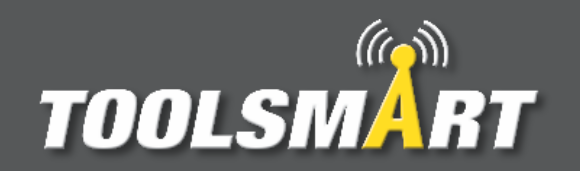

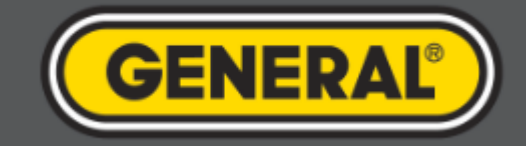

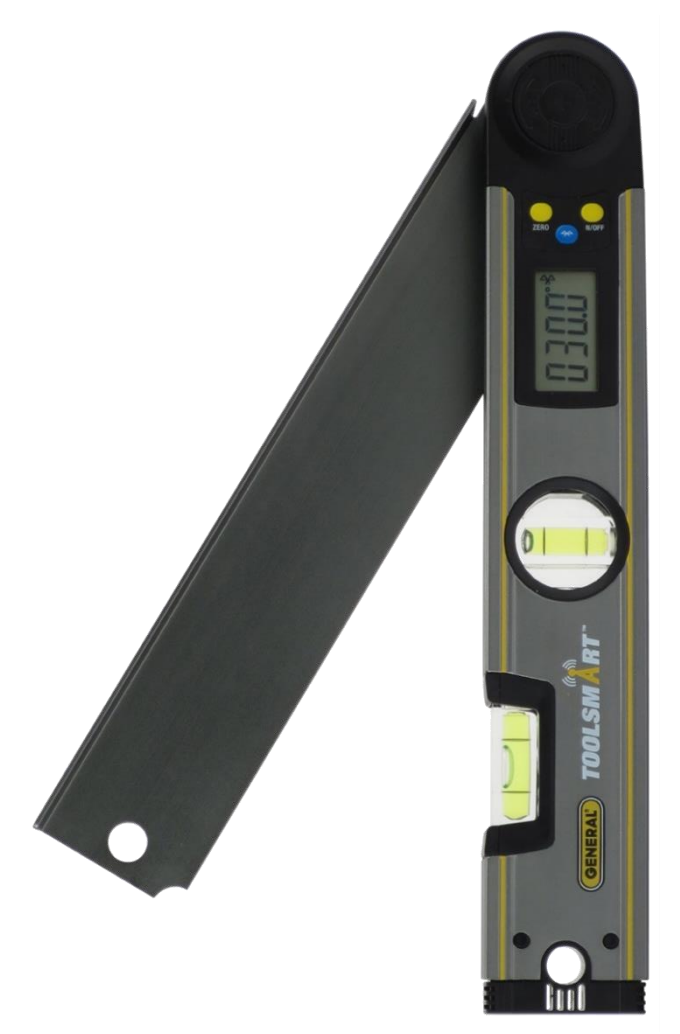

# ToolSmart<sup>™</sup> App Instruction Guide Digital Angle Finder

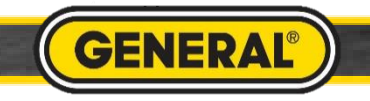

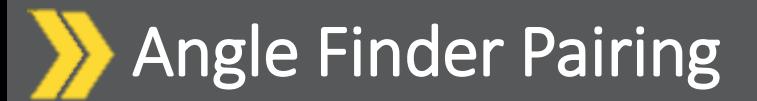

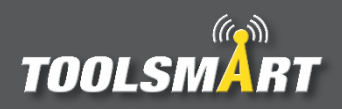

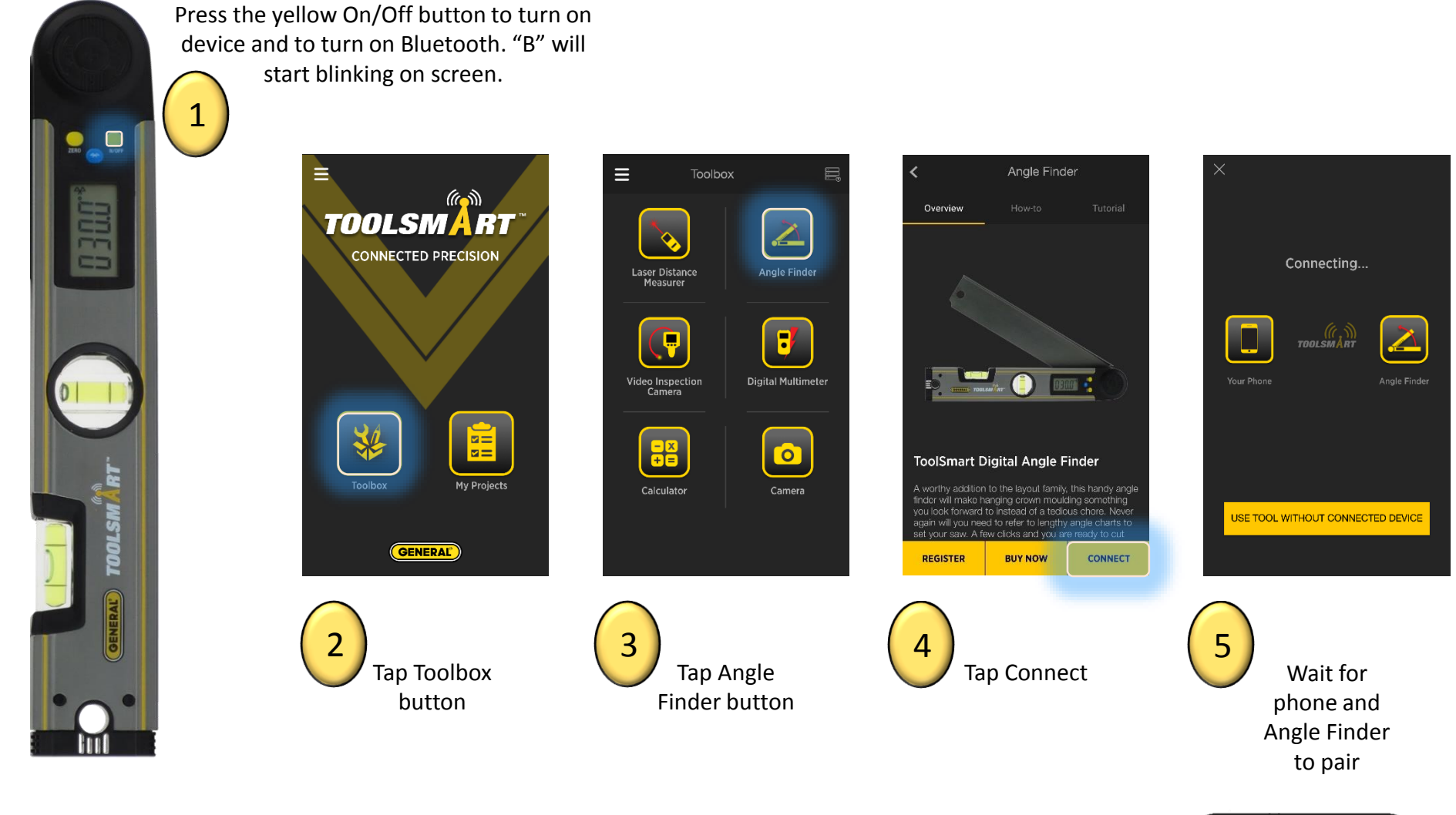

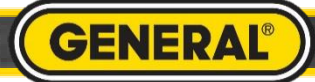

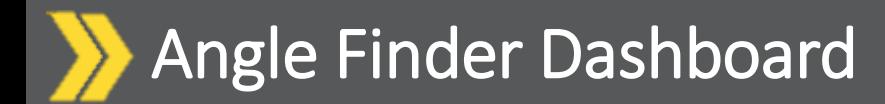

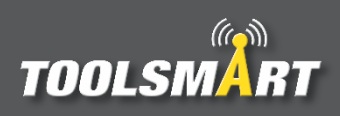

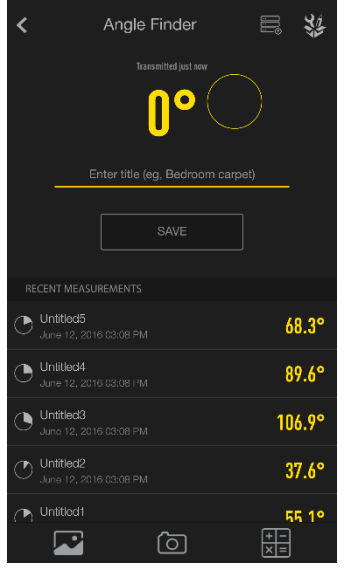

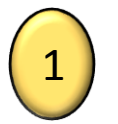

After connecting, the app opens to the Dashboard screen

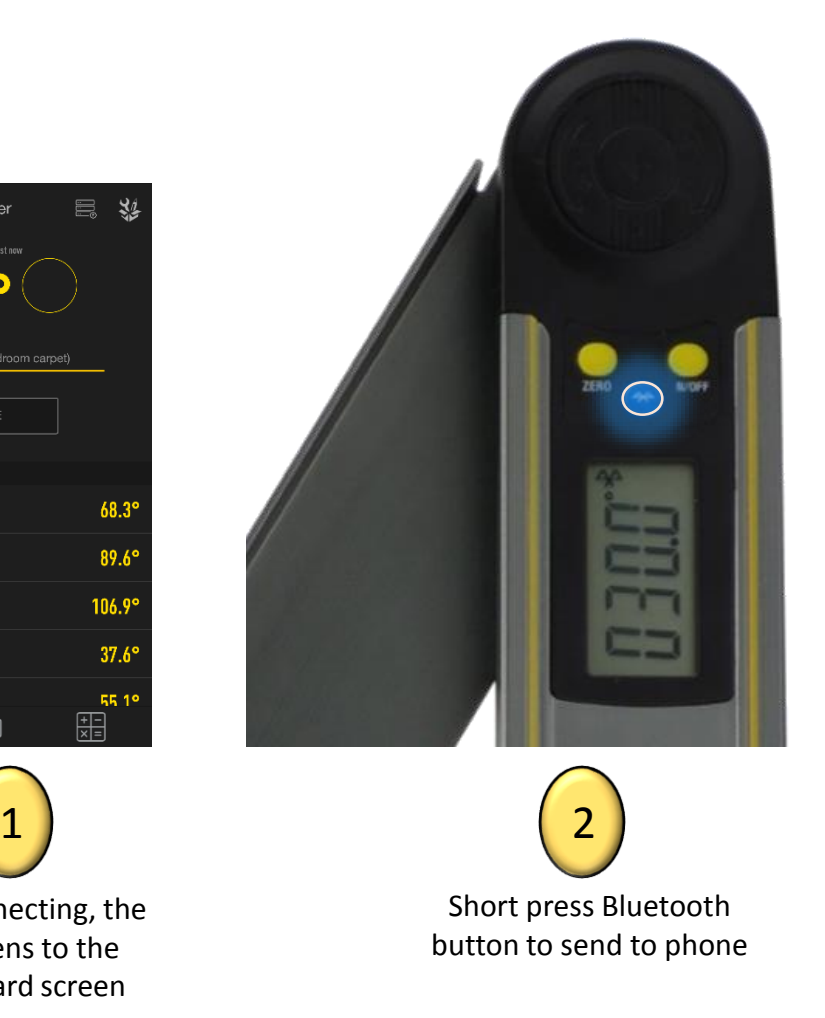

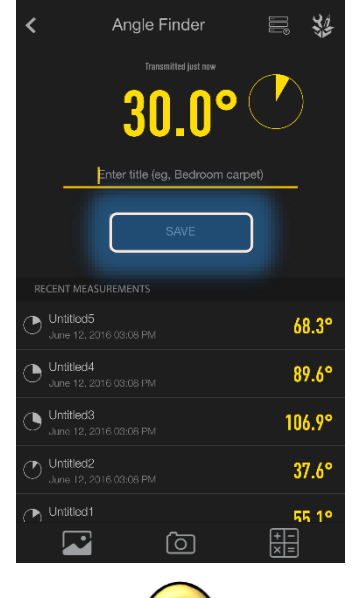

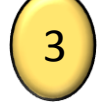

Title the measurement and press Save to store in the databank

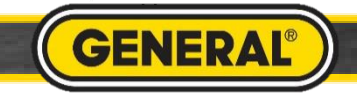

### Angle Finder Miter Angle Calculator

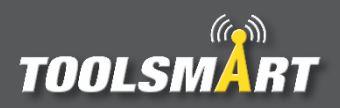

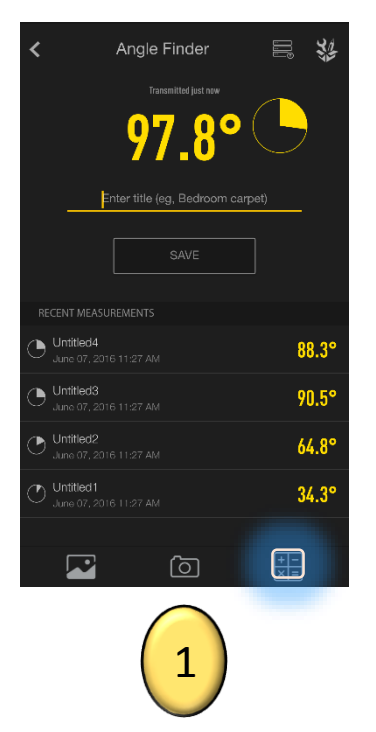

Press the calculator button

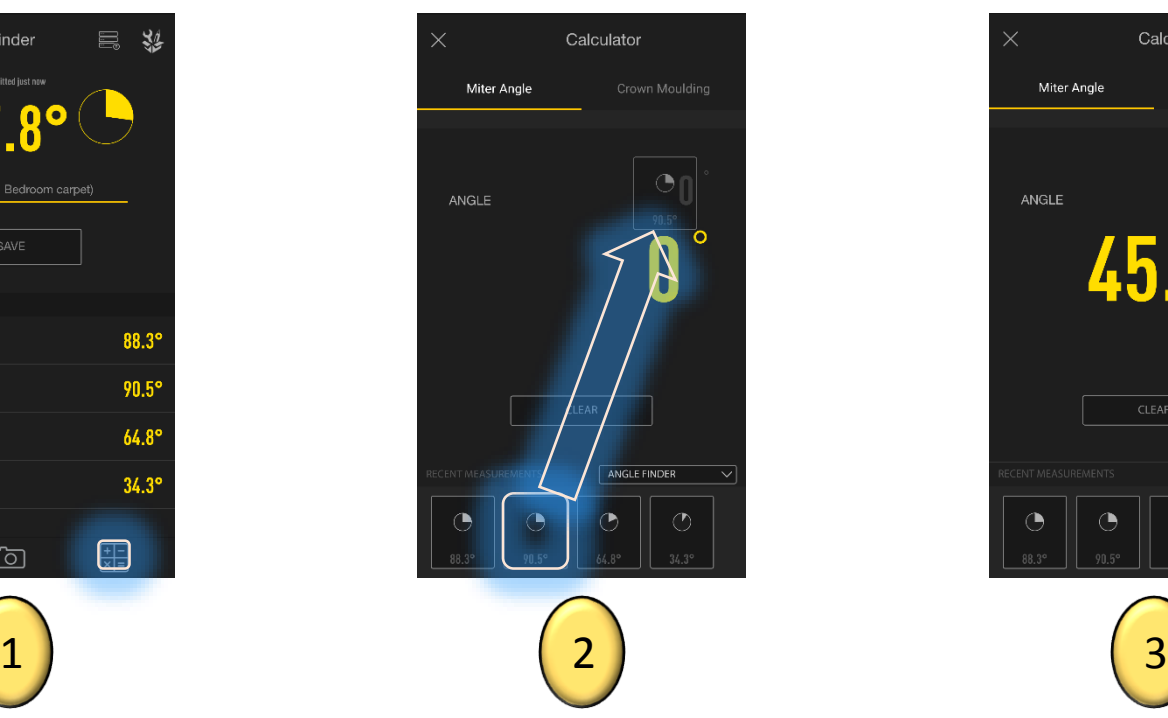

Click and drag the measurement from the data bank below. Drop it in the "Angle" field. Values can also be manually typed into these fields.

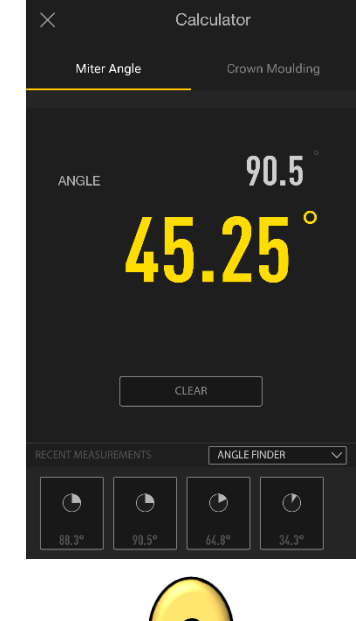

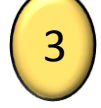

View the results

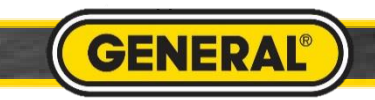

### Angle Finder Crown Moulding Calculator

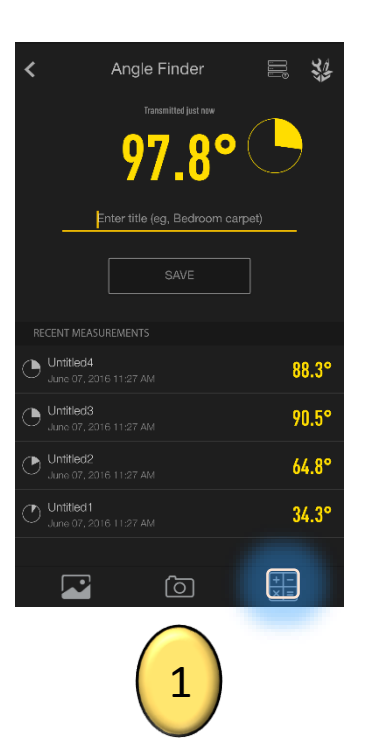

Press the calculator button

#### Select your Spring Angle

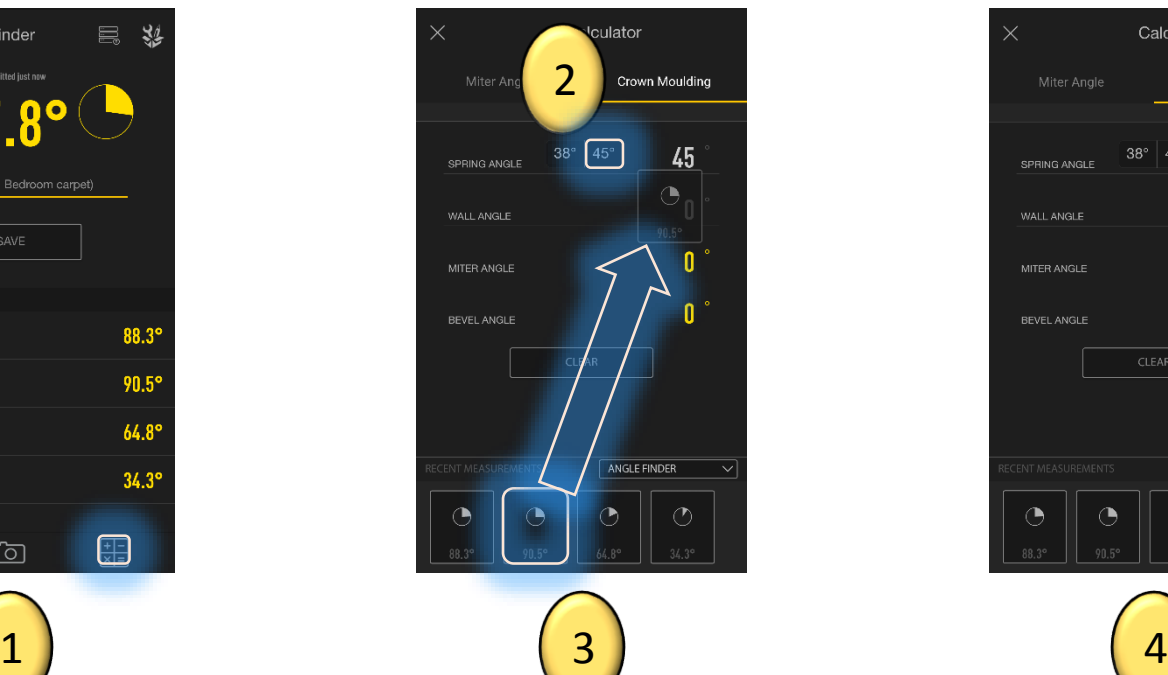

Click and drag the measurement from the data bank below. Drop it in the "Wall Angle" field. Values can also be manually typed into these fields.

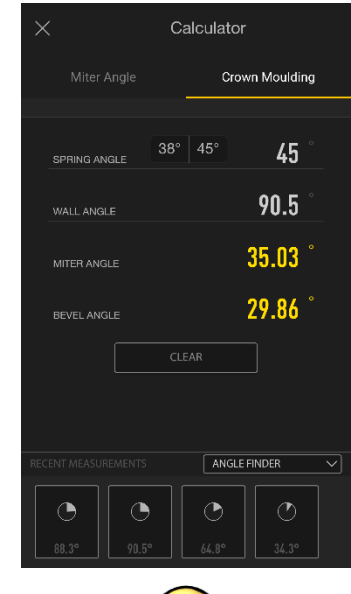

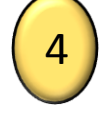

View the results

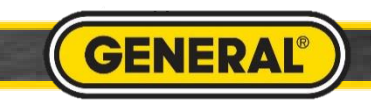

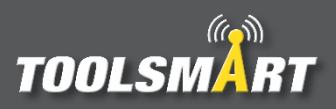

### Taking a Picture for Angle Finder

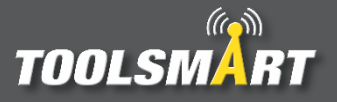

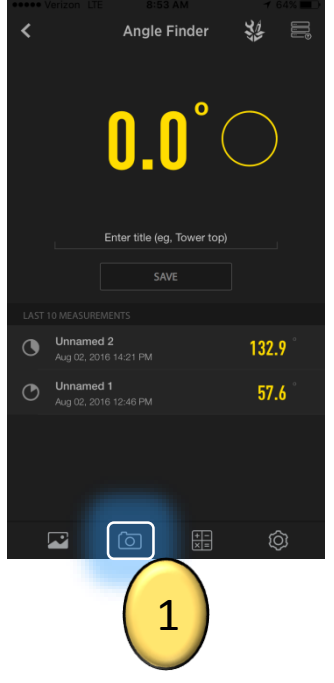

From the dashboard, tap the camera button in the bottom center of the screen to access the camera.

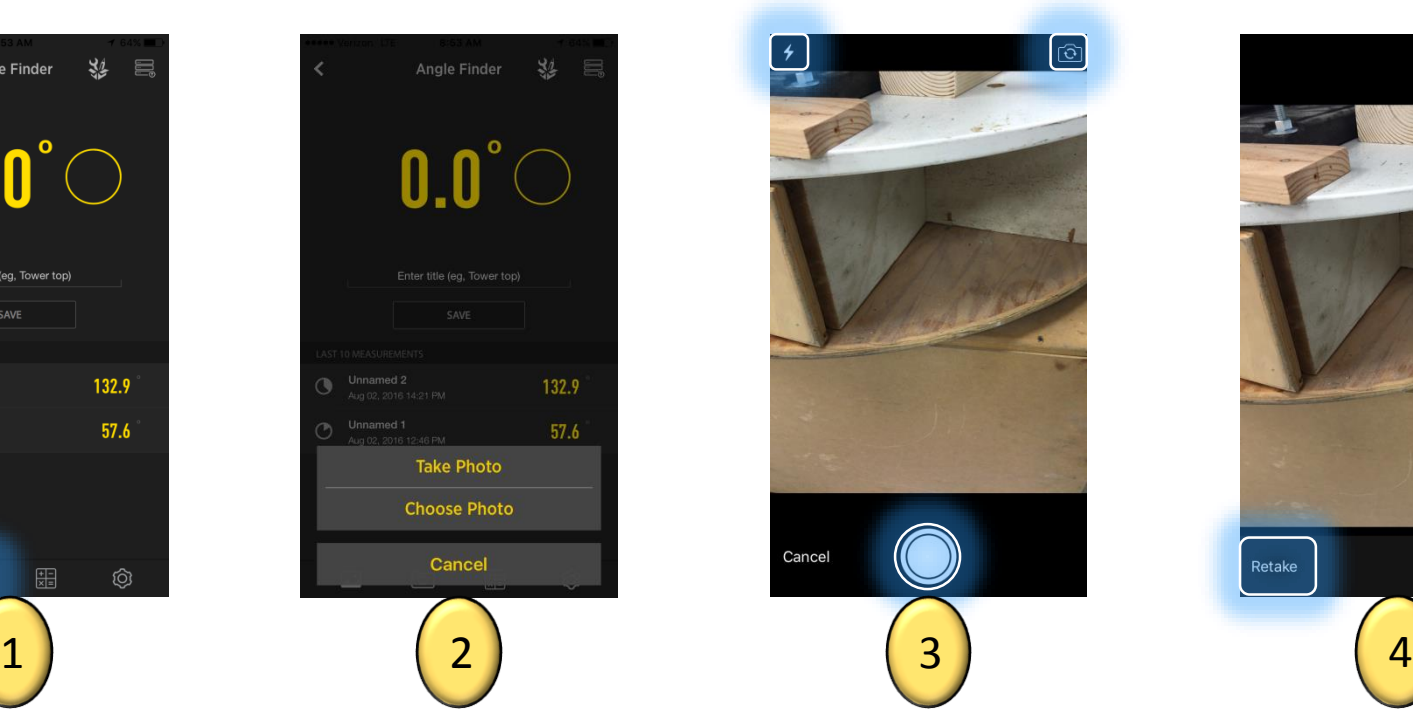

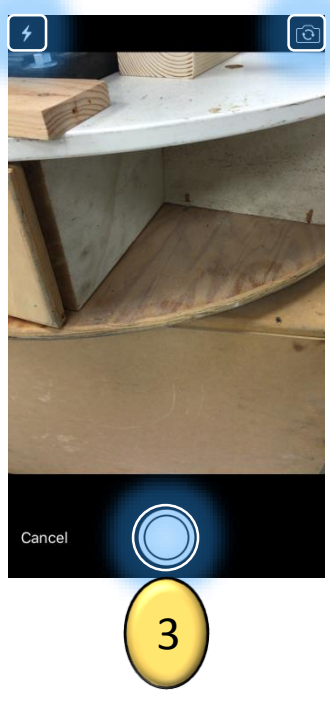

Use Photo Retake

You could elect to take a new photo or choose one from your phone's gallery.

When taking a photo, tap the circular capture button on the bottom center of the screen. If necessary, tap the lightning bolt button in the top left corner of the screen to adjust the camera's flash. Tap the flip camera button in the top right corner of the screen to activate the front facing camera.

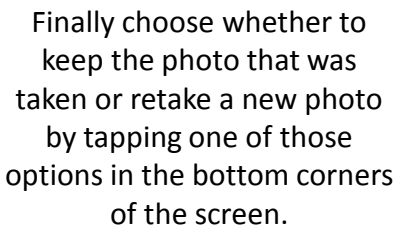

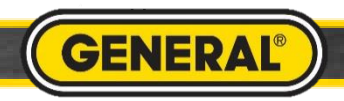

## Angle Finder Picture Gallery

**Toolbox Gallery** 

Selec

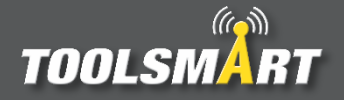

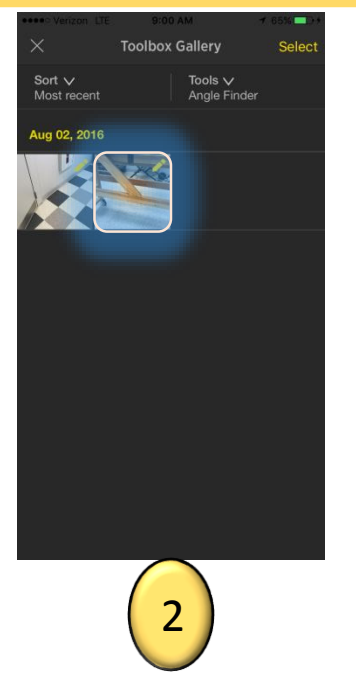

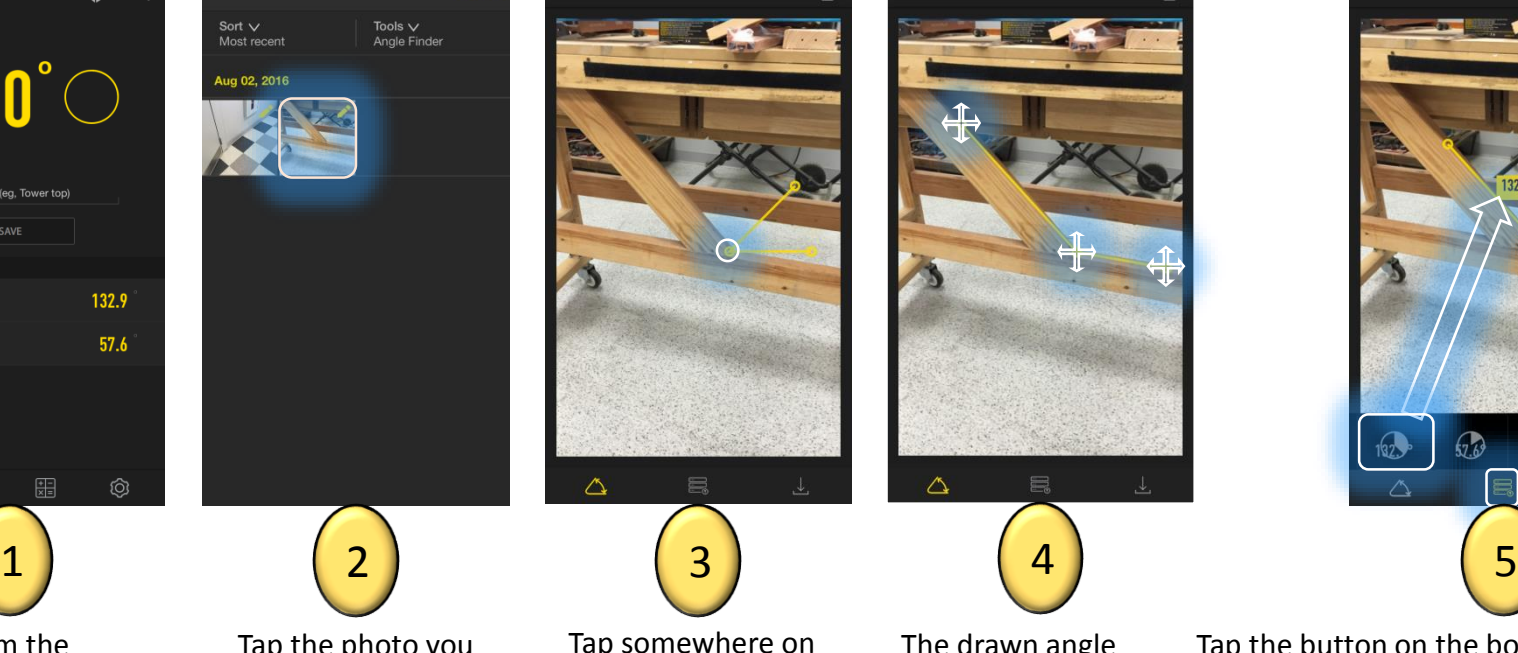

From the dashboard, tap the gallery button in the lower left corner of the screen

Tap the photo you would like to add your measurements to.

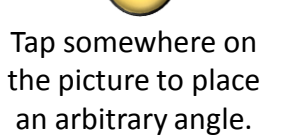

△

**Toolbox Gallery** 

The drawn angle can be moved and adjusted by tapping and dragging the three points of the angle and the linear parts.

**Toolbox Gallery** 

Tap the button on the bottom center to display your previously logged measurements. Then swipe the bar with the values until you can see the desired value and tap and drag that value to its respective line (value is entered when the line turns orange). Custom values may be entered by tapping the line and double tapping the box that appears. When all measurements are finalized, save your new picture to the gallery by tapping the save button in the bottom right corner of the page.

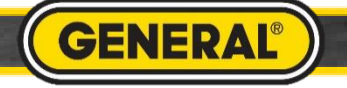

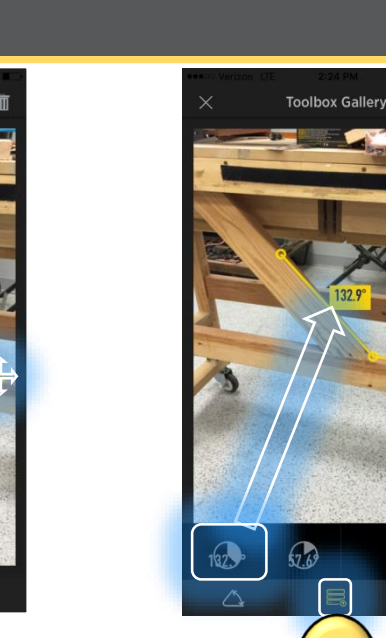

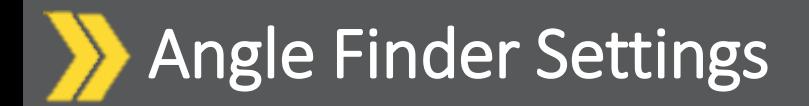

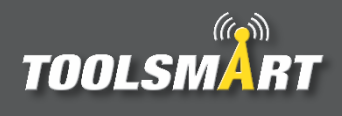

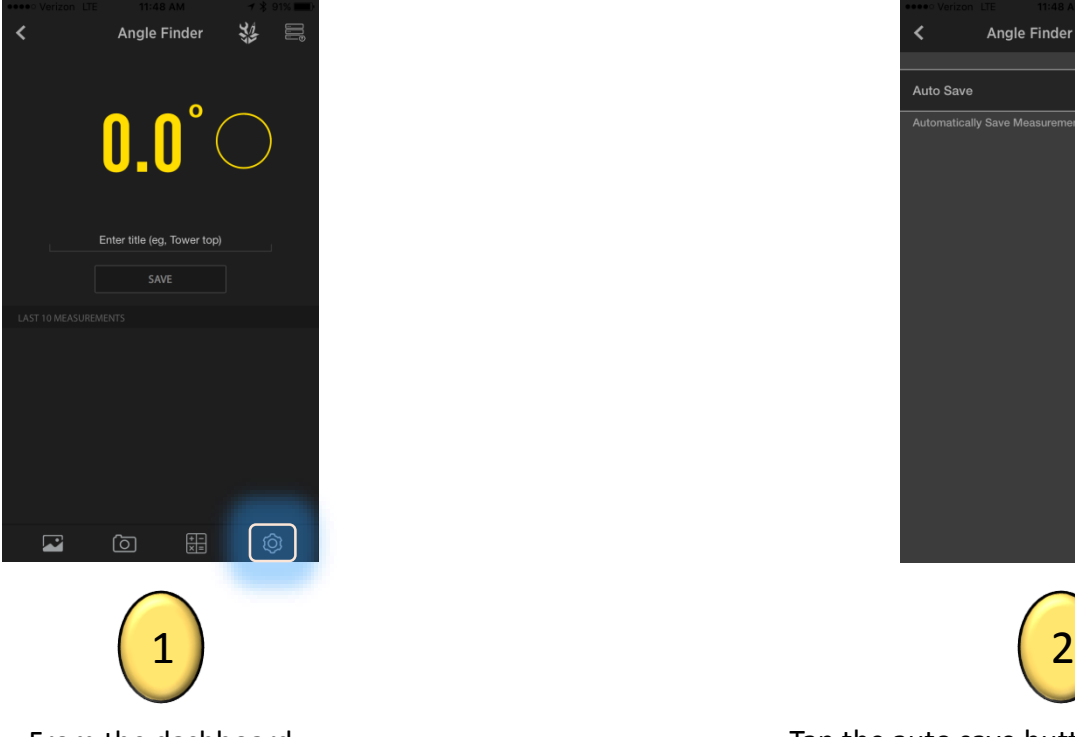

From the dashboard page, tap the settings button at the bottom right corner of the page to view the settings.

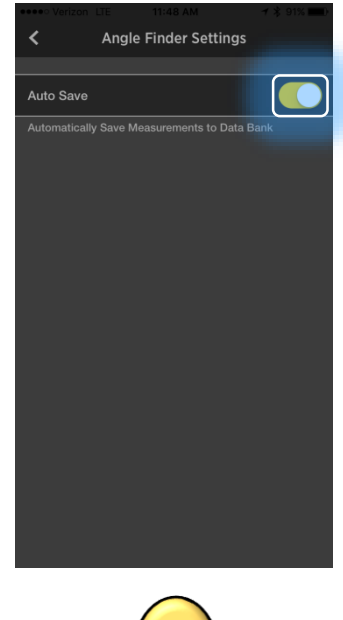

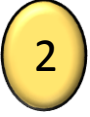

Tap the auto save button to automatically save measurements (the Bluetooth button still needs to be clicked to transfer the value on the LDM to the app).

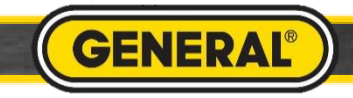

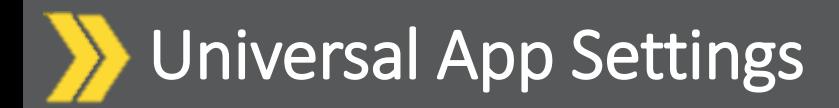

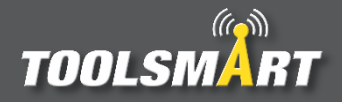

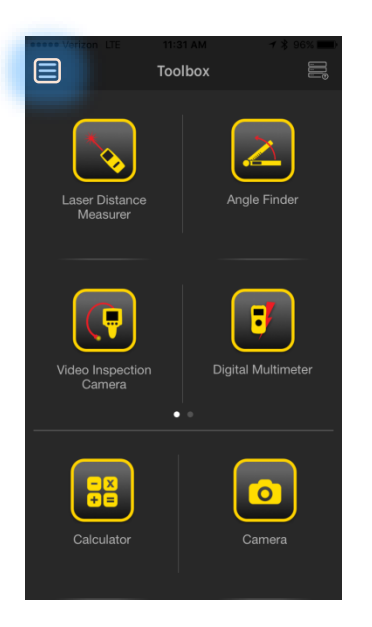

Click the Hamburger Menu (triple bar button) at the top left corner of the page.

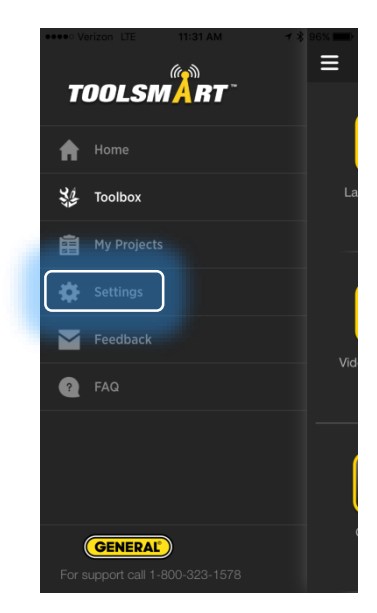

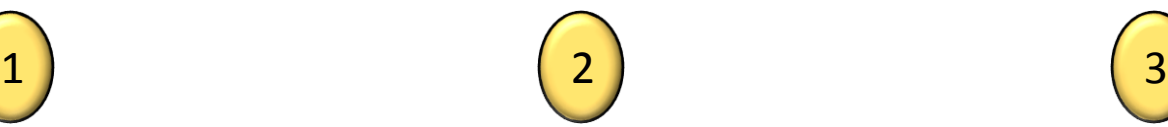

Tap the settings button

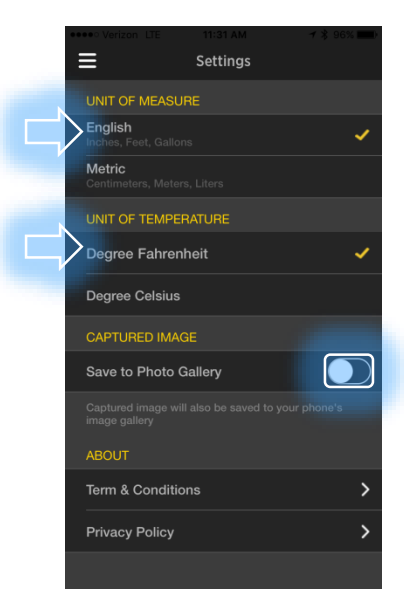

From here, you can change the units of measurement (which applies to all tools), have the captured images save to the phone's gallery, and view the terms & conditions and privacy policy.

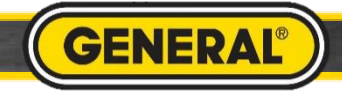